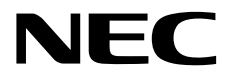

# インストレーションガイド**(Linux**編**)**

**Express5800**シリーズ

## **ESMPRO/ServerAgent Ver. 4.5**

- **1**章概要
- **2**章インストール
- **3**章アンインストール

#### <span id="page-1-0"></span> $\blacksquare$ 次

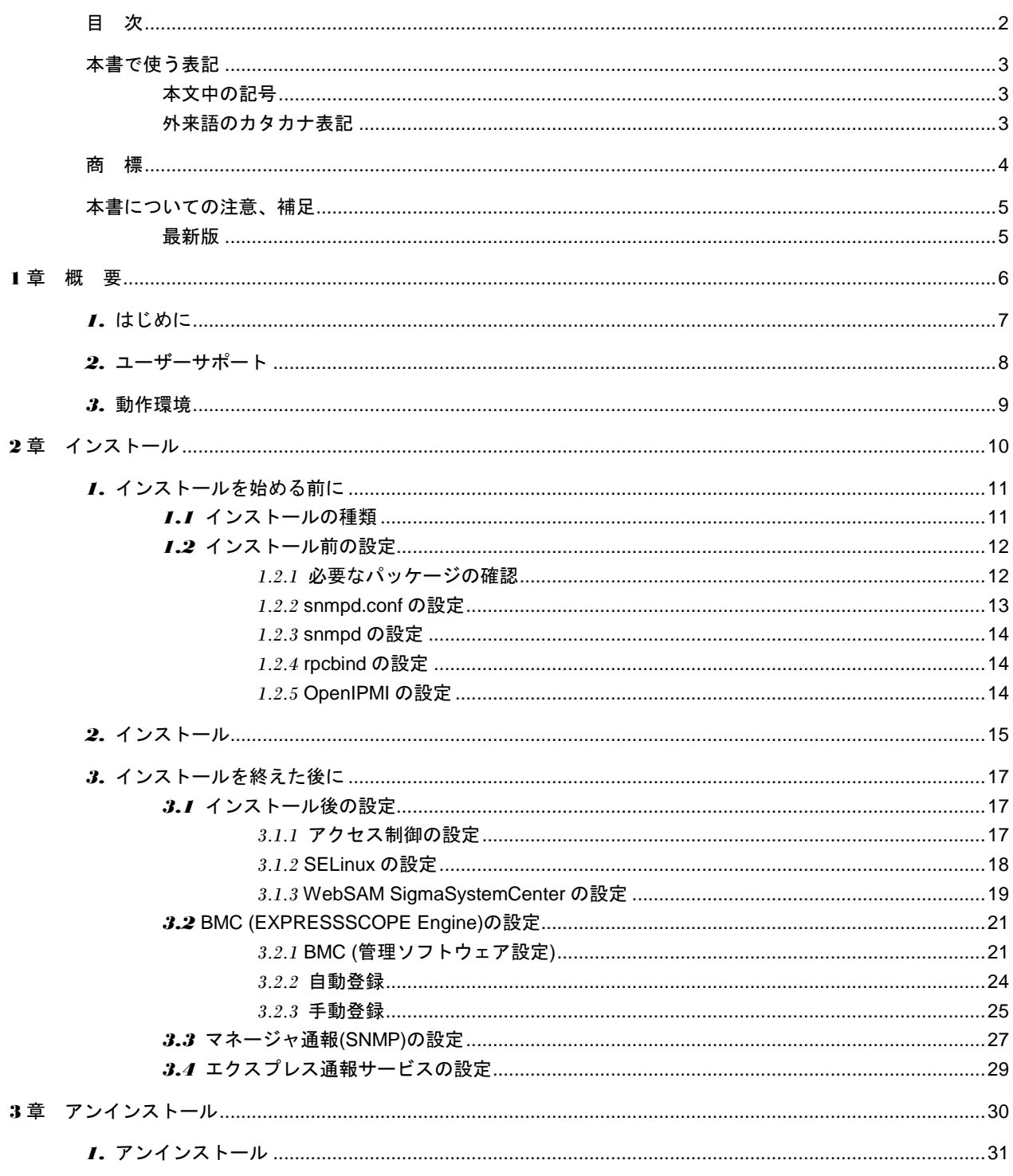

## <span id="page-2-0"></span>本書で使う表記

### <span id="page-2-1"></span>本文中の記号

本書では以下の記号を使用しています。この記号は、次のような意味があります。

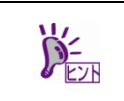

知っておくと役に立つ情報、便利なことについて示しています。

### <span id="page-2-2"></span>外来語のカタカナ表記

本書では外来語の長音表記に関して、国語審議会の報告を基に告示された内閣告示に原則準拠しています。 但し、OS やアプリケーションソフトウェアなどの記述では準拠していないことがありますが、誤記ではあり ません。

## <span id="page-3-0"></span>商 標

ESMPRO は日本電気株式会社の登録商標です。 Linux は、Linus Torvalds 氏の日本およびその他の国における商標または登録商標です。 Red Hat、Red Hat Enterprise Linux は、米国 Red Hat, Inc.の米国およびその他の国における商標または登録 商標です。

その他、記載の会社名および商品名は各社の商標または登録商標です。 なお、本文には登録商標や商標に(TM)、(R)マークは記載しておりません。

### <span id="page-4-0"></span>本書についての注意、補足

- 1. 本書の一部または全部を無断転載することを禁じます。
- 2. 本書に関しては将来予告なしに変更することがあります。
- 3. 弊社の許可なく複製、改変することを禁じます。
- 4. 本書について誤記、記載漏れなどお気づきの点があった場合、お買い求めの販売店までご連絡ください。
- 5. 運用した結果の影響については、4 項に関わらず弊社は一切責任を負いません。
- 6. 本書の説明で用いられているサンプル値は、すべて架空のものです。

この説明書は、必要なときすぐに参照できるよう、お手元に置いてください。

### <span id="page-4-1"></span>最新版

ホ書は作成日時点の情報をもとに作られており、画面イメージ、メッセージ、または手順などが実際のもの と異なるときがあります。変更されているときは適宜読み替えてください。

また、最新バージョンの ESMPRO/ServerAgent (Linux 版)は、次のウェブサイトからダウンロードできます。 予防保守の観点から最新バージョンの ESMPRO/ServerAgent (Linux版)を、ご利用することをお勧めします。

<https://www.express.nec.co.jp/linux/dload/esmpro/index.html>

左側のメニューの「ESMPRO/ServerAgent」から「ソフトウェアのご使用条件」のご使用条件をご確認の上、 「同意する」を選択します。「ESMPRO/ServerAgent (Linux 版) ダウンロードページ」からご使用のディス トリビューション(アーキテクチャー)を選択し、装置に合った物件を入手します。

## <span id="page-5-0"></span>**ESMPRO/ServerAgent Ver. 4.5**

ESMPRO/ServerAgent について説明します。

**1.** はじめに ESMPRO/ServerAgent について説明しています。

#### **2.** ユーザーサポート

ソフトウェアに関する不明点、お問い合わせ先について説明しています。

概 要

**1**

#### **3.** 動作環境

動作環境について説明しています。

## <span id="page-6-0"></span>*1.* はじめに

本書ではサーバー管理ソフトウェア「ESMPRO/ServerAgent (Linux 版) Ver.4.5」のインストレーションにつ いて説明しています。

本機に添付されている ESMPRO/ServerManager、ESMPRO/ServerAgent は、サーバーシステムの安定稼動 と、効率的な運用を目的としたサーバー管理ソフトウェアです。サーバーリソースの構成情報・稼動状況を 管理し、サーバー故障の予測と故障を検出します。さらに、システム管理者へ通報することにより、サーバ ー故障の防止と故障に対する迅速な対処を可能にします。

本製品を正しくお使いいただくために、お使いになる前に本書をよくお読みください。

本書での内容は、Linux OS の機能、操作方法について十分に理解されている方を対象に説明しています。 Linux OS に関する操作、不明点については、Linux OS のヘルプなどを参照してください。

### <span id="page-7-0"></span>*2.* ユーザーサポート

ソフトウェアに関する不明点、問い合わせは「メンテナンスガイド」(「メンテナンスガイド」が付属されて いない装置では「ユーザーズガイド」)に記載されている保守サービス会社へご連絡ください。インターネッ トでも情報を提供しています。

[NEC コーポレートサイト]

製品情報やサポート情報など、NEC 製品に関する最新情報を掲載しています。 <http://jpn.nec.com/>

[NEC フィールディング株式会社 ホームページ] メンテナンス、ソリューション、用品、施設工事などの情報をご紹介しています。 <http://www.fielding.co.jp/>

[NEC ファーストコンタクトセンター]

ご購入前のご相談、お問い合わせについてご案内しています。 [http://www.nec.co.jp/products/express/question/top\\_sv1.shtml](http://www.nec.co.jp/products/express/question/top_sv1.shtml)

## <span id="page-8-0"></span>*3.* 動作環境

ESMPRO/ServerAgent (Linux 版)がサポートするハードウェア/ソフトウェアは、Linux サービスセットに準拠 します。

ハードウェア

・ 監視対象サーバー:Express5800 シリーズ メモリ:40MB 以上 ハードディスクドライブの空き容量:70MB 以上

ソフトウェア

・ オペレーティングシステム: Red Hat Enterprise Linux 6 (x86/x86\_64)

<span id="page-9-0"></span>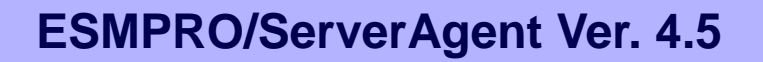

ESMPRO/ServerAgent のインストールについて説明します。

**1.** インストールを始める前に ESMPRO/ServerAgent をインストールする前に必要な設定について説明しています。

インストール

**2**

- **2.** インストール ESMPRO/ServerAgent のインストール手順について説明しています。
- **3.** インストールを終えた後に ESMPRO/ServerAgent のインストールした後に必要な設定について説明しています。

## <span id="page-10-0"></span>*1.* インストールを始める前に

ESMPRO/ServerAgent のインストールを始める前に必ずお読みください。

### <span id="page-10-1"></span>*1.1* インストールの種類

ESMPRO/ServerAgent には、次のインストール方法があります。

#### ■プリインストール

Express5800 シリーズのプリインストールモデルでは、ESMPRO/ServerAgent がインストールされていま す。インストール済みの ESMPRO/ServerAgent を使うには、本章「3. インストールを終えた後に」以降 の手順に従ってください。

#### ■OS インストールとの同時インストール

「EXPRESSBUILDER での使ったセットアップ」で Linux OS をインストールするときに、 ESMPRO/ServerAgent も同時にインストールされます。インストールした ESMPRO/ServerAgent を使う には、本章「3. インストールを終えた後に」以降の手順に従ってください。

EXPRESSBUILDER が「EXPRESSBUILDER での使ったセットアップ」をサポートしている必要がありま す。

サポートしていない場合は、「OS 標準のインストーラーを使ったセットアップ」を使用して、 ESMPRO/ServerAgent を個別インストールしてください。

■個別インストール

EXPRESSBUILDER から ESMPRO/ServerAgent を個別にインストールできます。ESMPRO/ServerAgent をインストールする前に、本章「1.2 インストール前の設定」以降の手順に従ってください。

### <span id="page-11-0"></span>*1.2* インストール前の設定

インストール前の設定は次のとおりです。

#### <span id="page-11-1"></span>*1.2.1* 必要なパッケージの確認

ESMPRO/ServerAgent が動作するためには、以下の表にあるパッケージが必要です。 ESMPRO/ServerAgent をインストールする環境と同じアーキテクチャーのパッケージをインストールして ください。パッケージ名は、次の規則により命名されています。

<パッケージ名>-<バージョン番号>-<リリース番号>.<アーキテクチャー>.rpm

<確認方法>

パッケージ一覧を参照して、パッケージのインストールを確認します。

# rpm -q パッケージ名 --qf '%{name}-%{version}-%{release}.%{arch}.rpm¥n'

パッケージには依存関係がありますので、表中「Grp1→Grp2」の順にインストールしてください。 Red Hat Enterprise Linux を運用しているシステムに、パッケージを適用する手順について、情報を公開して おりますので、こちらも参照してください。

インターネット接続している環境で、パッケージを追加/アップデートする場合 [RHEL]Red Hat Enterprise Linux yum 運用の手引き【Linux サービスセットご契約のお客様限定】 <https://www.support.nec.co.jp/View.aspx?id=3140000177>

- インターネット接続していない環境で、パッケージを追加/アップデートする場合 [RHEL]RPM パッケージ適用の手引き【Linux サービスセットご契約のお客様限定】 <https://www.support.nec.co.jp/View.aspx?id=3140000129>
- エクスプレス通報サービス(HTTPS)を使用するとき、次のパッケージをインストールしてください。 - zip et al. (1) - libcurl

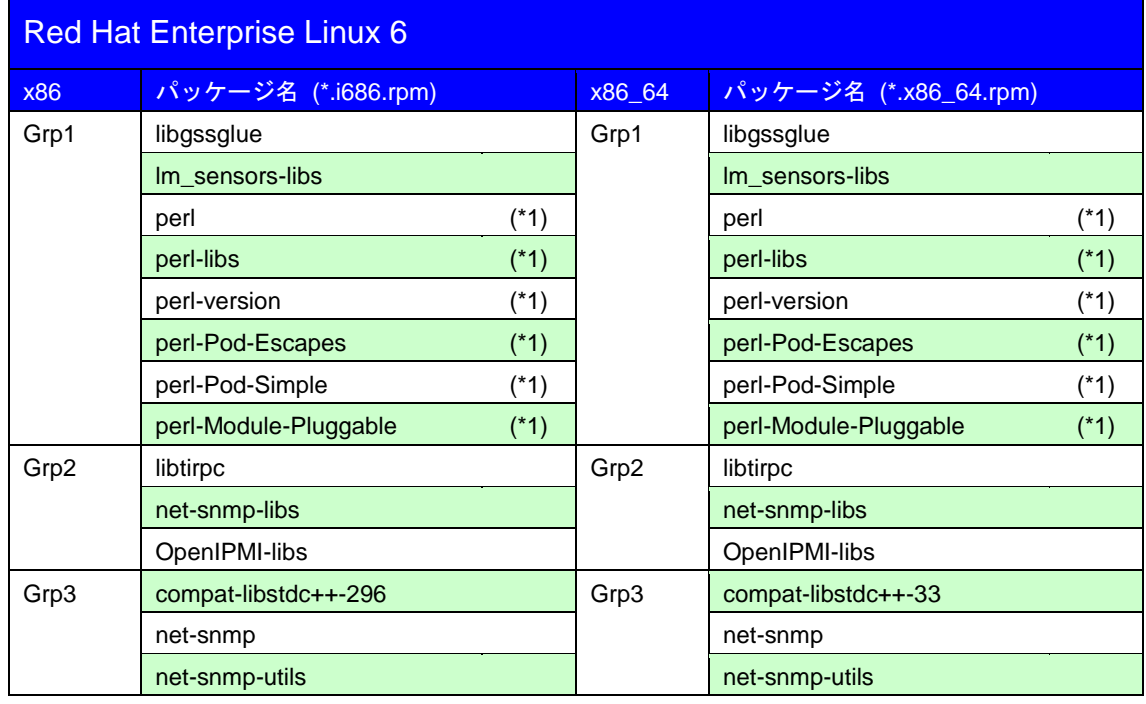

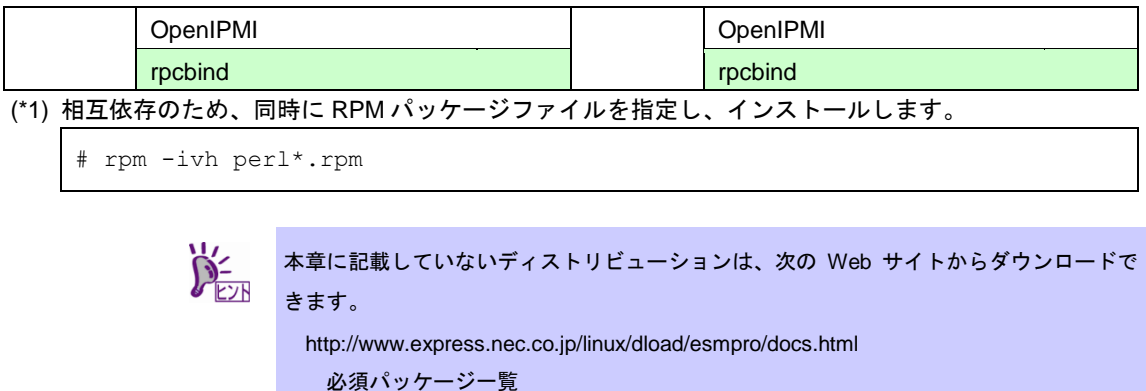

#### <span id="page-12-0"></span>*1.2.2* **snmpd.conf** の設定

ESMPRO/ServerManager から ESMPRO/ServerAgent を使用して、サーバーを監視するときは、SNMP を利 用します。ESMPRO/ServerManager からのローカルポーリング、およびしきい値の変更機能を使う場合、 SNMP 環境設定ファイル(/etc/snmp/snmpd.conf)を変更し、ESMPRO MIB に対して、コミュニティーの権利 を「read write」に設定して、snmpd を再起動します。 上記の機能を使わない場合、「read」権限のままで問題ありません。

ESMPRO/ServerAgent は、rpm コマンドでインストールされた時に ESMPRO MIB と Ethernet Like MIB の SNMP 要求に対応するため、次の情報を snmpd.conf に追加します。

```
dlmod ntpass /opt/nec/esmpro_sa/lib/ntpass.so
ntpass .1.3.6.1.4.1.119.2.2.4.4 (ESMPRO MIB)
ntpass .1.3.6.1.2.1.10.7 (Ethernet Like MIB)
```
次の設定例は、既定値のコミュニティー(public)のすべての MIB(.1)に対して、「read write」権限を与えます。

```
####
# First, map the community name "public" into a "security name"
# sec.name source community
com2sec notConfigUser default public
####
# Second, map the security name into a group name:
     groupName securityModel securityName
group notConfigGroup v1 notConfigUser
group notConfigGroup v2c notConfigUser
####
# Third, create a view for us to let the group have rights to:
# name incl/excl subtree mask(optional)
#view systemview included .1.3.6.1.2.1.1
#view systemview included .1.3.6.1.2.1.25.1.1
view all included .1 80
####
# Finally, grant the group read-only access to the systemview view.
# group context sec.model sec.level prefix read write notif
```
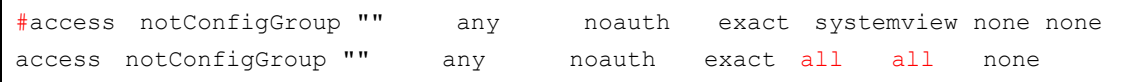

各設定内容の詳細につきましては、snmpd.conf のヘルプを参照してください。 snmpd.conf のヘルプは、man コマンドで確認します。

# man snmpd.conf

#### <span id="page-13-0"></span>*1.2.3* **snmpd** の設定

snmpd のランレベル 3, 5 の設定を確認します。

```
# /sbin/chkconfig --list snmpd
snmpd 0:off 1:off 2:off 3:off 4:off 5:off 6:off
```
- on のときは、snmpd の設定を変更する必要はありません。

- off のときは、snmpd の設定を変更した後、snmpd を起動します。

```
# /sbin/chkconfig --level 35 snmpd on
# service snmpd start
```
#### <span id="page-13-1"></span>*1.2.4* **rpcbind** の設定

rpcbind のランレベル 3, 5 の設定を確認します。

# /sbin/chkconfig --list rpcbind rpcbind 0:off 1:off 2:on 3:on 4:on 5:on 6:off

- on のときは、rpcbind の設定を変更する必要はありません。

- off のときは、rpcbind の設定を変更した後、rpcbind を起動します。

# /sbin/chkconfig --level 35 rpcbind on # service rpcbind start

#### <span id="page-13-2"></span>*1.2.5* **OpenIPMI** の設定

OpenIPMI(ipmi)のランレベル 3, 5 の設定を確認します。

```
# /sbin/chkconfig --list ipmi
ipmi 0:off 1:off 2:off 3:on 4:on 5:on 6:off
```
- on のときは、ipmi の設定を変更する必要はありません。

#### - off のときは、ipmi の設定を変更した後、システムを再起動します。

```
# /sbin/chkconfig --level 35 ipmi on
# reboot
```
## <span id="page-14-0"></span>*2.* インストール

ESMPRO/ServerAgent をインストールする手順を説明します。

 $\sum_{k=1}^{N}$ 以下の手順は、光ディスクドライブのマウント元を"/dev/sr0"、マウント先を"/media/cdrom" として説明しています。 マウント先が異なる場合は、以下の手順を適宜読み替えて作業してください。また、環境 により光ディスクドライブが自動マウントされる場合があります。その場合は、マウント の必要はありません。

- 1. root ユーザーでログインします。
- 2. 光ディスクドライブに「EXPRESSBUILDER」DVD をセットします。
- 3. マウントポイントを作成します。

# mkdir /media/cdrom

4. 「EXPRESSBUILDER」DVD をマウントします。

# mount -r -t iso9660 /dev/sr0 /media/cdrom

5. ESMPRO/ServerAgent が格納されているディレクトリへ移動し、インストールスクリプ トを実行します。

```
# cd /media/cdrom/{リビジョン}/lnx/pp/esmpro_sa/
# sh esminst.sh
```
{リビジョン}は、EXPRESSBUILDER のバージョンにより異なります。 EXPRESSBUILDER Version 7.10-001.01 の場合、{リビジョン}は 001 です。

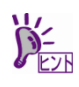

EXPRESSBUILDER がサポートしていない OS に対して、ESMPRO/ServerAgent インス トールスクリプトを実行すると、次のエラーメッセージを表示します。

This OS kernel is not be supported.

このときは、最新バージョンの ESMPRO/ServerAgent (Linux 版)をダウンロードします。

1. 次のウェブサイトにアクセスします。

<https://www.express.nec.co.jp/linux/dload/esmpro/index.html>

- 2. 左側のメニューの「ESMPRO/ServerAgent」から「ソフトウェアのご使用条件」のご 使用条件をご確認の上、「同意する」を選択します。
- 3. 「ESMPRO/ServerAgent (Linux 版) ダウンロードページ」からご使用のディストリビ ューション(アーキテクチャー)を選択し、装置に合った ESMPRO/ServerAgent 物件 をダウンロードします。
- 6. 光ディスクドライブから「EXPRESSBUILDER」DVD を取り出します。

# cd / ; eject /media/cdrom

※eject コマンドが使用できないときは、アンマウントし、手動で光ディスクドライブから 「EXPRESSBUILDER」DVD を取り出してください。

7. システムを再起動します。

# reboot

以上で、ESMPRO/ServerAgent のインストールは完了です。

## <span id="page-16-0"></span>*3.* インストールを終えた後に

ESMPRO/ServerAgent のインストールを終えた後に必ずお読みください。

### <span id="page-16-1"></span>*3.1* インストール後の設定

インストール後の設定は次のとおりです。

#### <span id="page-16-2"></span>*3.1.1* アクセス制御の設定

ESMPRO/ServerManager (以降、ESMPRO/SM と表記)から ESMPRO/ServerAgent (以降、ESMPRO/SA と 表記)がインストールされたサーバーを監視するとき、以下のポートを利用しています。お使いのサーバー環 境でアクセス制御の設定をされるときは、これらへのアクセスを許可する設定にしてください。 また、表中が「自動割当」の箇所は、OS により使用可能なポートを一定の範囲内で割り振られます。そのた

め固定することはできません。ポートの範囲は次のファイルを参照してください。

# cat /proc/sys/net/ipv4/ip\_local\_port\_range

#### ■ESMPRO/SA ←→ ESMPRO/SM

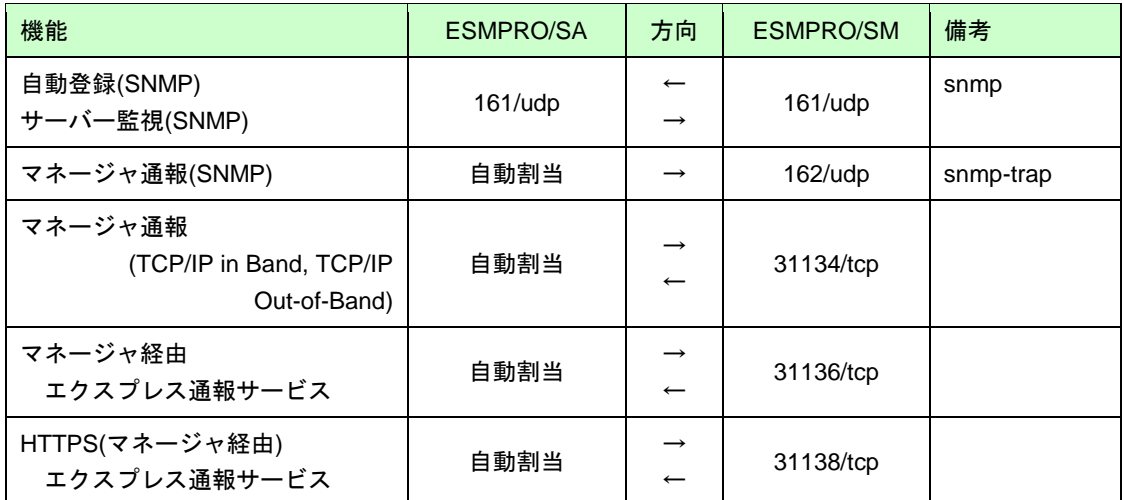

※マネージャ経由の通報を使用する場合は、ESMPRO/SM 側に WebSAM AlertManager が必要です。 ※方向が双方向の箇所は、上段の矢印は通信を開始した方向を示し、下段は折り返しの通信を示します。 ※SNMP 以外で使用するポート番号は、通報の設定画面より変更できます。

※ファイアウォールのポートの開放例は次のとおりです。

```
# iptables -I INPUT -p udp --dport 161 -s <ESMPRO/SM \mathcal D IP \mathcal T \dot{\mathsf F} \mathcal V \mathcal X> -j ACCEPT
# iptables -I OUTPUT -p udp --dport 161 -j ACCEPT
# iptables -I OUTPUT -p udp --dport 162 -j ACCEPT
# iptables -I OUTPUT -p tcp --dport 31134 -j ACCEPT
# iptables -I OUTPUT -p tcp --dport 31136 -j ACCEPT
# iptables -I OUTPUT -p tcp --dport 31138 -j ACCEPT
```
設定を保存します。

# service iptables save

■ESMPRO/SA ←→ メールサーバー

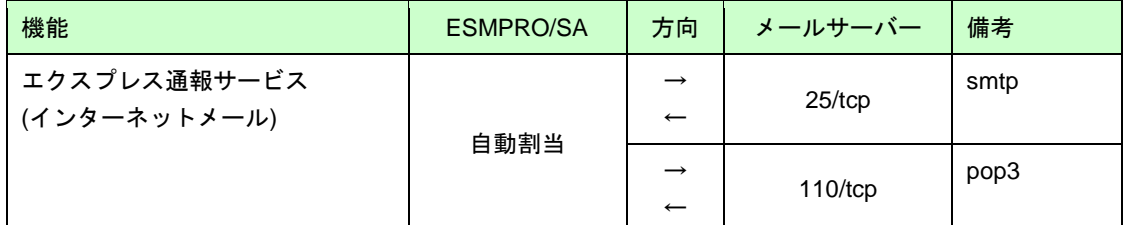

※方向が双方向の箇所は、上段の矢印は通信を開始した方向を示し、下段は折り返しの通信を示します。 ※使用するポートは、通報の設定画面より変更できます。

※ファイアウォールのポートの開放例は次のとおりです。

```
# iptables -I OUTPUT -p tcp --dport 25 -j ACCEPT
# iptables -I OUTPUT -p tcp --dport 110 -j ACCEPT
```
設定を保存します。

# service iptables save

■ESMPRO/SA ←→ HTTPS サーバー

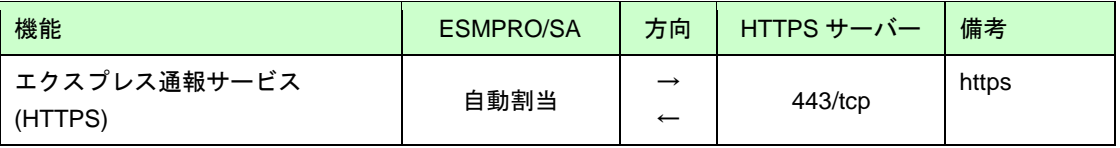

※方向が双方向の箇所は、上段の矢印は通信を開始した方向を示し、下段は折り返しの通信を示します。 ※使用するポート番号は、通報の設定画面より変更できます。

※ファイアウォールのポートの開放例は次のとおりです。

# iptables -I OUTPUT -p tcp --dport 443 -j ACCEPT

設定を保存します。

# service iptables save

ESMPRO/ServerAgent は以下の内部ポートを使用しています。iptables や TCP Wrapper を使ったアクセス制 御をするときは、これらへのアクセスを許可する設定にしてください。

■ESMPRO/SA ←→ ESMPRO/SA

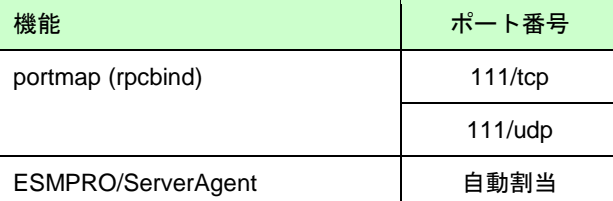

#### <span id="page-17-0"></span>*3.1.2* **SELinux** の設定

Linux サービスセットでは、SELinux の設定はデフォルトで「無効(Disabled)」に設定しています。SELinux の設定が「無効」以外の場合は、「無効」に変更してください。

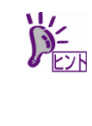

SELinux の設定を「無効(Disabled)」以外に設定されている場合は、SELinux のポリシー 設定ファイルで適切なセキュリティーコンテキストの設定を行わないと、利用するソフト ウェアでセキュリティー違反の警告またはエラーが発生し、正常に動作しない可能性があ ります。

「無効」以外を使用する場合は、SELinux のセキュリティーコンテキストについて十分ご 理解の上、設定を変更してください。

- 1. root ユーザーでログインします。
- 2. SELinux のカレント設定を確認します。
	- ・カレント設定が「無効」の場合は、次のように表示されます。

```
# getenforce
Disabled
```
・カレント設定が「有効」の場合は、次のように表示されます。

```
# getenforce
Enforcing
```
・カレント設定が「警告のみ」の場合は、次のように表示されます。

```
# getenforce
Permissive
```
カレント設定が「無効」以外の場合は、以下の手順にしたがい、「無効」に変更します。

3. /etc/sysconfig/selinux をエディターで開き、以下の行を探します。

SELINUX =< カレント設定>

- 4. 上記の行を編集し、ファイルを保存します。
	- ・「無効」にする場合は、以下に変更します。

SELINUX=disabled

・「有効」にする場合は、以下に変更します。

SELINUX=enforcing

- ・「警告だけ」にする場合は、以下に変更します。 SELINUX=permissive
- 5. システムを再起動します。

# reboot

#### <span id="page-18-0"></span>*3.1.3* **WebSAM SigmaSystemCenter** の設定

WebSAM SigmaSystemCenter で本機を管理する場合は、本手順を実行してください。 WebSAM SigmaSystemCenter で本機を管理しない場合は、本手順は不要です。

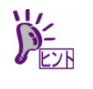

以下の手順は、光ディスクドライブのマウント元を"/dev/sr0"、マウント先を"/media/cdrom" として説明しています。

マウント先が異なる場合は、以下の手順を適宜読み替えて作業してください。また、環境

により光ディスクドライブが自動マウントされる場合があります。その場合は、マウント の必要はありません。

- 1. root ユーザーでログインします。
- 2. 光ディスクドライブに「EXPRESSBUILDER」DVD をセットします。
- 3. マウントポイントを作成します。

# mkdir /media/cdrom

4. 「EXPRESSBUILDER」DVD をマウントします。

# mount -r -t iso9660 /dev/sr0 /media/cdrom

5. ESMPRO/ServerAgent が格納されているディレクトリへ移動し、設定スクリプトを実行 します。

```
# cd /media/cdrom/{リビジョン}/lnx/pp/esmpro_sa/
# sh esmsscset.sh
```
{リビジョン}は、EXPRESSBUILDER のバージョンにより異なります。 EXPRESSBUILDER Version 7.80-001.01 の場合、{リビジョン}は 001 です。

6. 光ディスクドライブから「EXPRESSBUILDER」DVD を取り出します。

# cd / ; eject /media/cdrom

※eject コマンドが使用できないときは、アンマウントし、手動で光ディスクドライブから 「EXPRESSBUILDER」DVD を取り出してください。

### <span id="page-20-0"></span>*3.2* **BMC (EXPRESSSCOPE Engine)**の設定

本機(ハードウェア)を監視するため、ESMPRO/ServerManager に本機(ESMPRO/ServerAgent)を自動登録ま たは手動登録する場合、BMC (EXPRESSSCOPE Engine)を有効にしてください。BMC (EXPRESSSCOPE Engine)を有効にしない場合、ハードウェア監視ができません。そのため、ESMPRO/ServerManager でシス テム配下の温度・電圧・ファン等のセンサ情報が表示できず、ハードウェアの状態が変化しても ESMPRO/ServerManager へ通報されません。

また、自動登録または手動登録するには、認証キーが必要です。事前に EXPRESSSCOPE エンジン 3 の BMC(管理ソフトウェア設定)で認証キーを設定してください。

#### <span id="page-20-1"></span>*3.2.1* **BMC (**管理ソフトウェア設定**)**

1. EXPRESSSCOPE エンジン 3 を起動し、ログインします。 出荷時(初期状態)では、下記のデフォルトのユーザ名/パスワードを入力し、ログイン してください。 デフォルトの IP アドレス: 192.168.1.1 デフォルトのユーザ名: Administrator デフォルトパスワード: Administrator

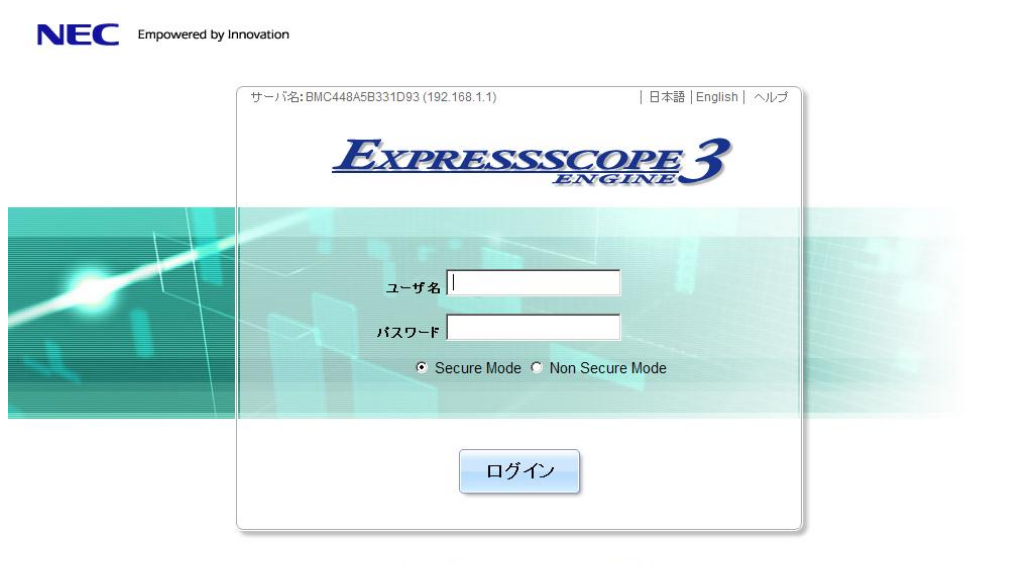

Copyright (C) 2011 - 2014 NEC Corporation. All rights reserved.

2. "設定"タブにある BMC のその他を選択し、画面の下部にある<編集>ボタンを押します。

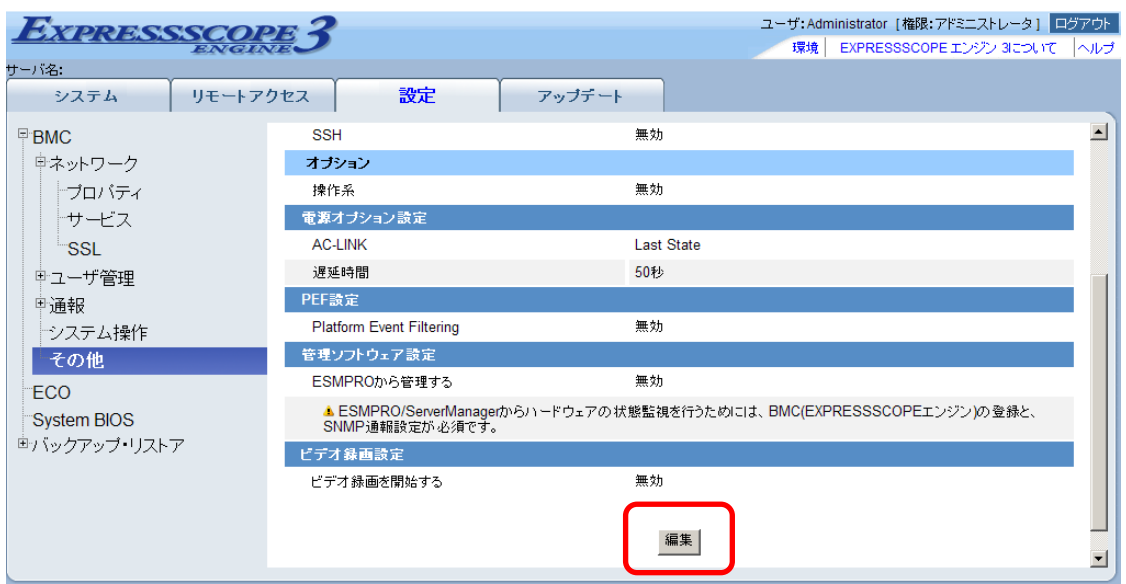

3. 管理ソフトウェア設定にある"ESMPRO から管理する"を有効にし、"認証キー"を入力し ます。"リダイレクション (LAN)"も有効を選択します。

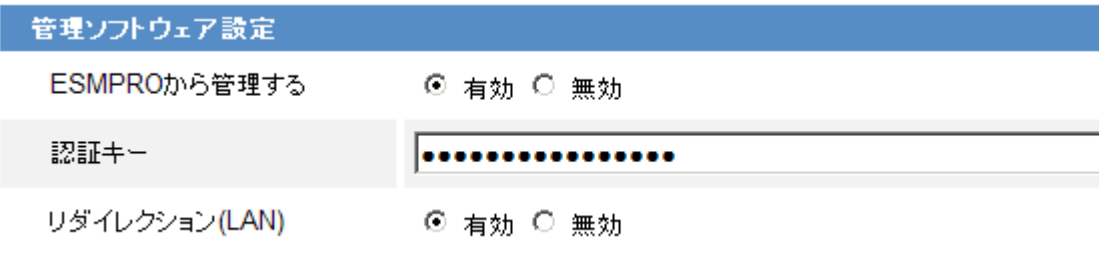

4. <適用>ボタンを押し、管理ソフトウェア設定を保存します。

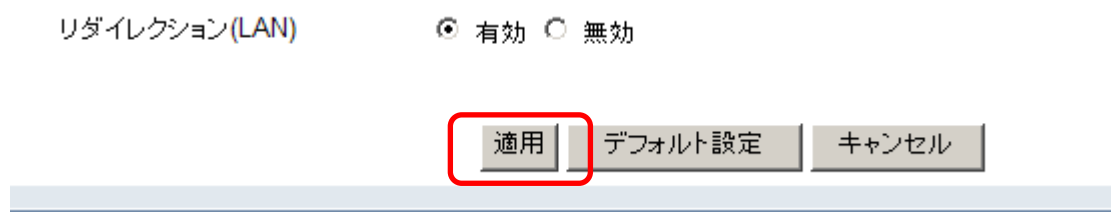

5. ESMPRO/ServerManager を起動し、ログインします。

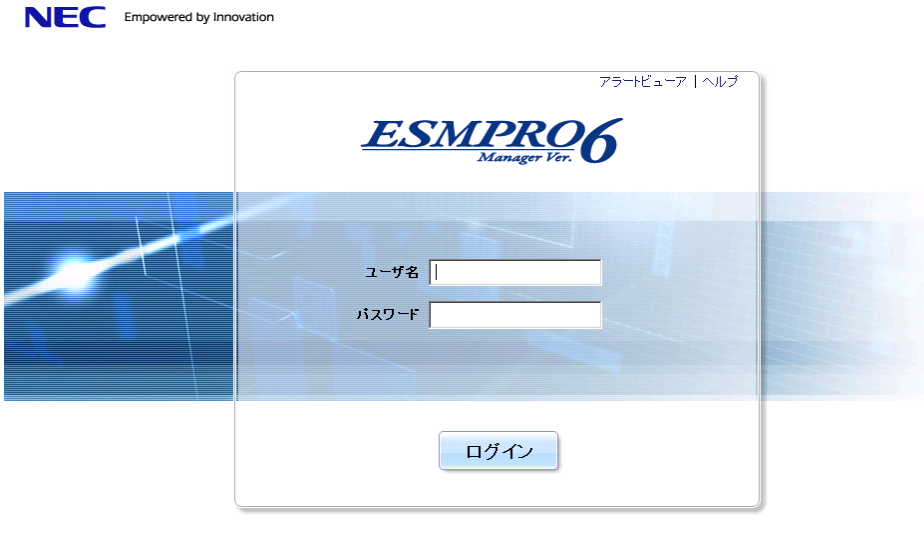

6. "root"の"コンポーネントの追加"にある"自動登録"または"手動登録"にて、 ESMPRO/ServerAgent と BMC (EXPRESSSCOPE Engine)を登録してください。

Copyright (C) 2004-2014 NEC Corporation, All Rights Reserved.

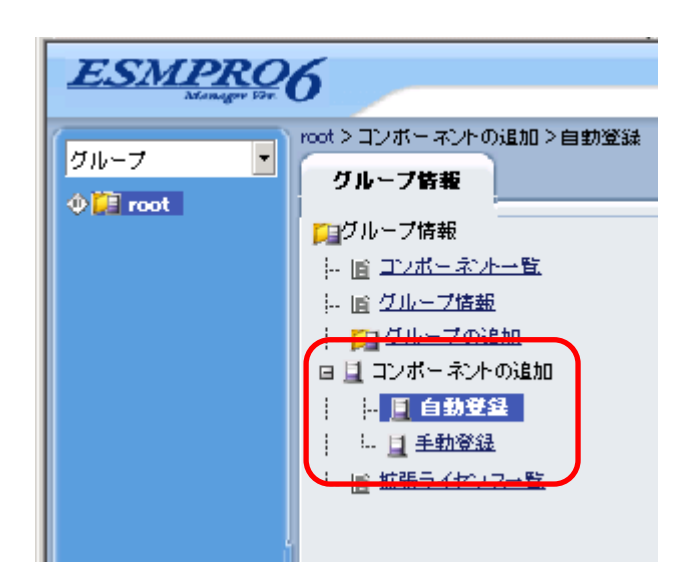

ESMPRO/ServerManager で表示される項目に関する説明は、画面の右上にある ヘルプ を参照してください。

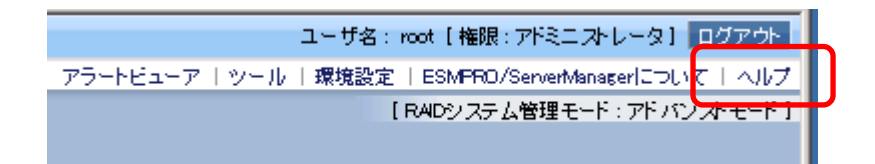

<span id="page-23-0"></span> $\Gamma$ 

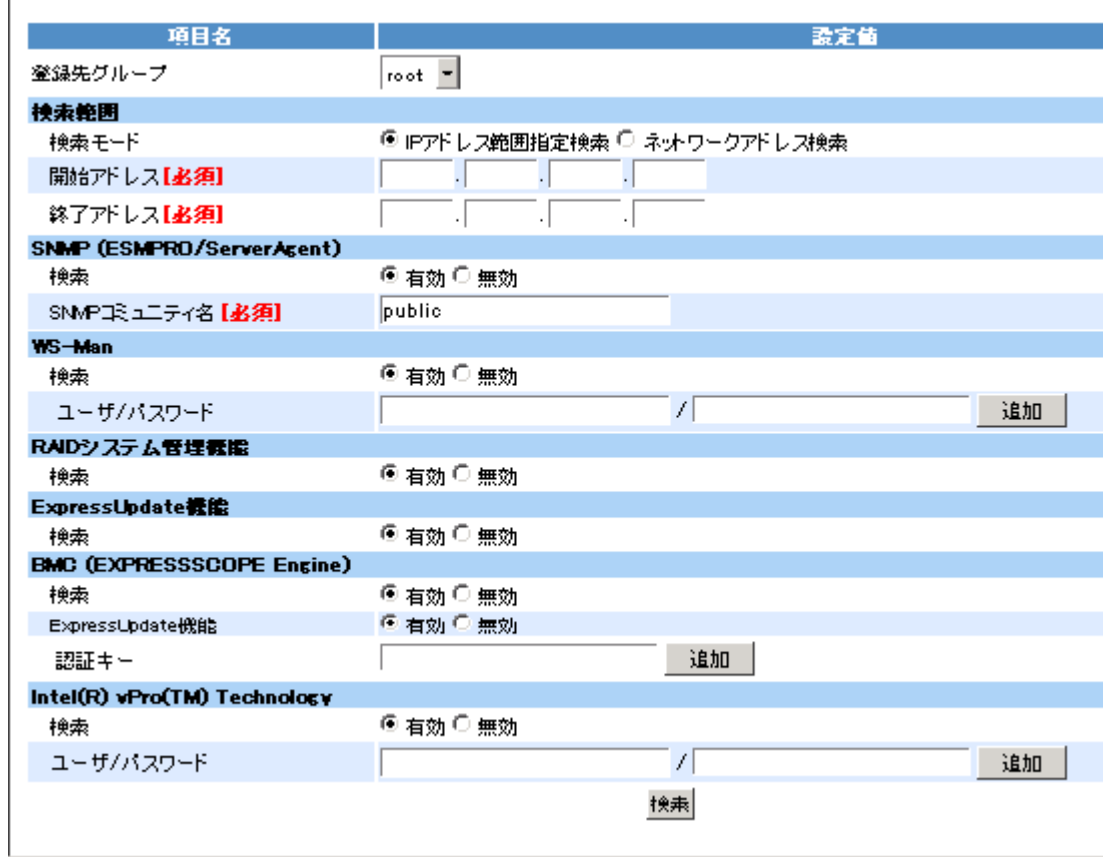

1. 検索範囲にある BMC の IP アドレスと ESMPRO/ServerAgent の IP アドレスは、開始ア ドレスから終了アドレスの間になるよう設定します。

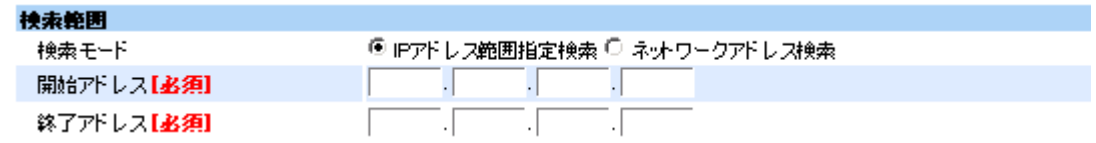

2. SNMP (ESMPRO/ServerAgent)にある検索は有効に設定し、SNMP コミュニティ名は監 視対象サーバー側のコミュニティ名に合わせて設定します。public は、OS の既定値で す。

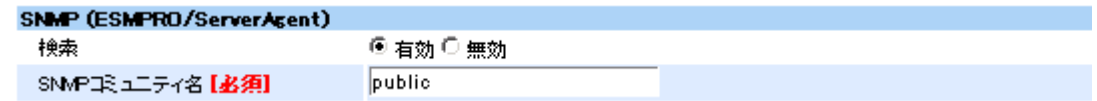

3. BMC (EXPRESSSCOPE Engine)にある検索は有効に設定し、SNMP コミュニティ名は 監視対象サーバー側のコミュニティ名に合わせて設定します。認証キーを入力し、<追 加>ボタンを押します。

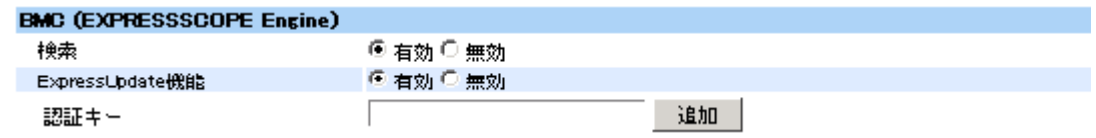

4. <検索>ボタンを押し、ESMPRO/ServerAgent および BMC を登録します。

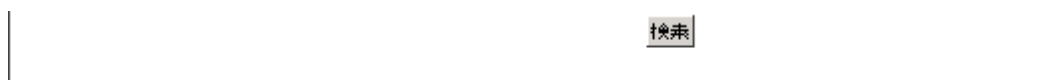

#### <span id="page-24-0"></span>*3.2.3* 手動登録

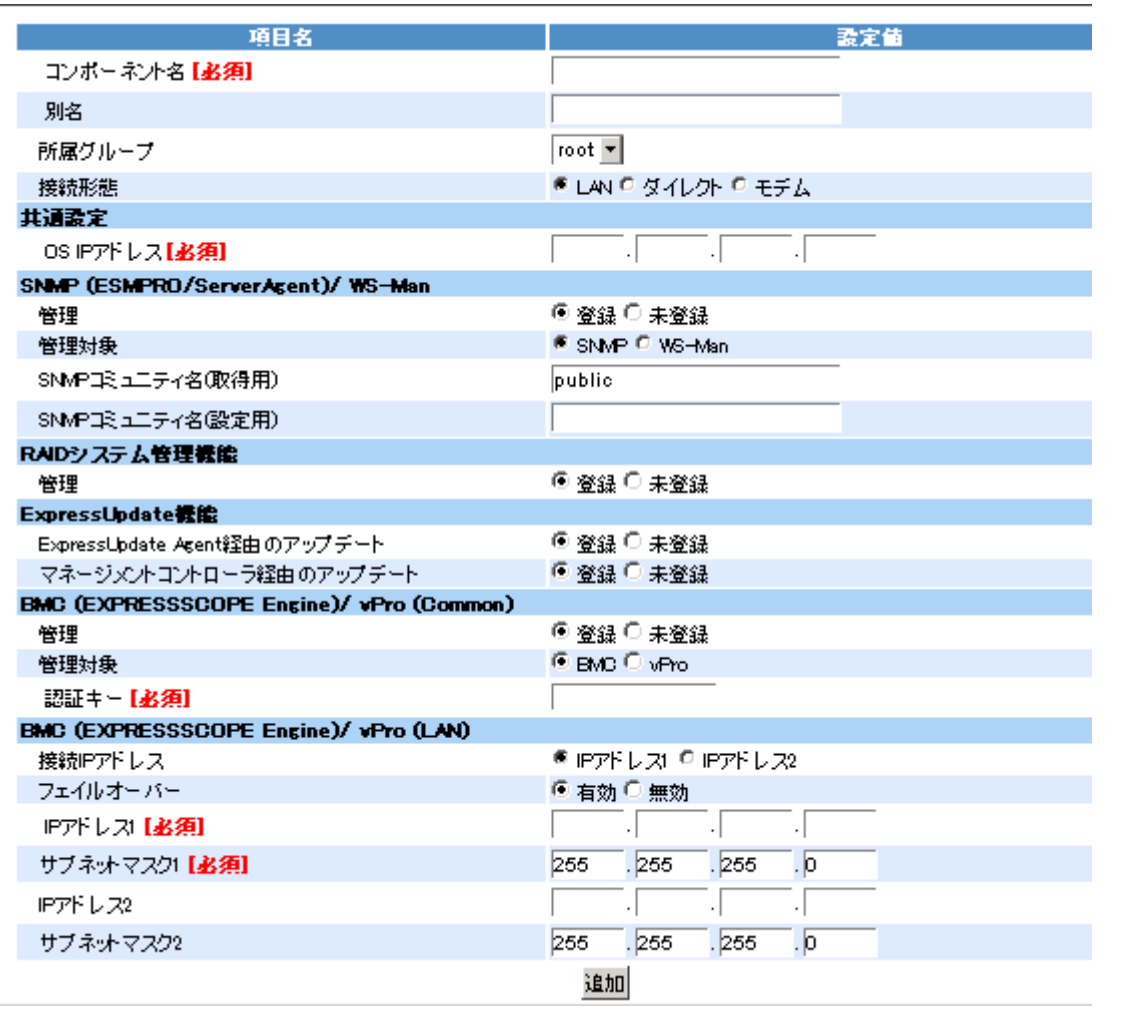

1. コンポーネント名や監視対象サーバーの OS IP アドレスなど、必要な項目を入力します。

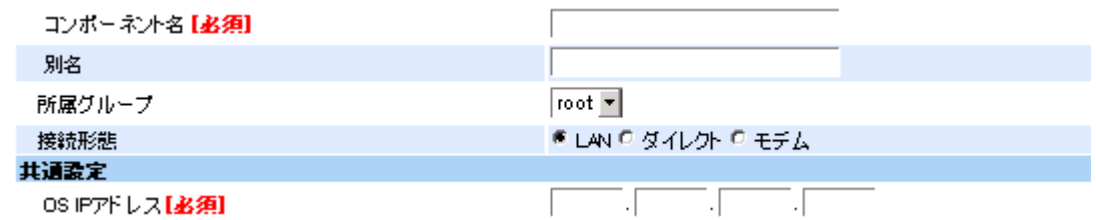

2. SNMP (ESMPRO/ServerAgent)/ WS-Manにある管理は登録に設定し、管理対象はSNMP を選択します。SNMP コミュニティ名は監視対象サーバー側のコミュニティ名に合わせ て設定します。public は、OS の既定値です。

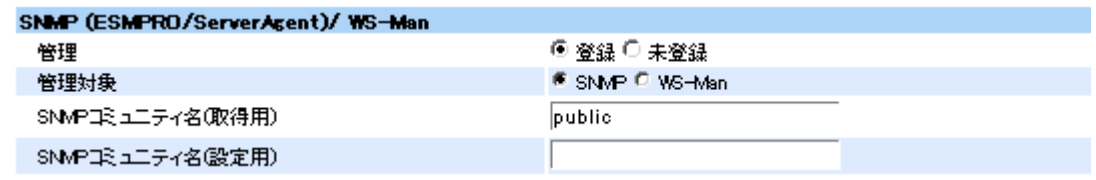

3. BMC (EXPRESSSCOPE Engine)/ vPro (Common)にある管理は登録に設定し、管理対象 は BMC を選択します。認証キーには、BMC コンフィグレーションで入力した認証キー を設定します。

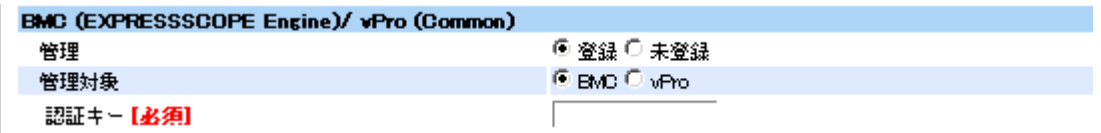

4. BMC (EXPRESSSCOPE Engine)/ vPro (LAN)にある IP アドレス 1 に BMC の IP アドレ スを設定します。

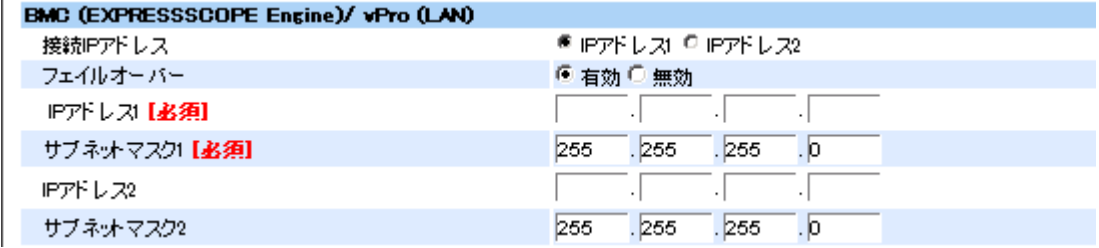

5. <追加>ボタンを押し、ESMPRO/ServerAgent および BMC を登録します。

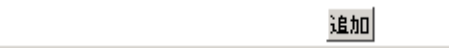

6. 登録したコンポーネント名をクリックし、画面下部の<接続チェック>ボタンを押して、 接続確認をします。

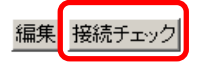

### <span id="page-26-0"></span>*3.3* マネージャ通報**(SNMP)**の設定

ESMPRO/ServerAgent から ESMPRO/ServerManager へ通報するためには、システムの再起動後に「通報設 定機能」で通報手段を設定する必要があります。以下にマネージャ通報(SNMP)の設定を記載しておりますが、 他の通報手段の設定方法は「EXPRESSBUILDER」DVD に格納されている「ESMPRO/ServerAgent ユーザ ーズガイド (Linux 編)」を参照してください。

- 1. root ユーザーでログインします。
- 2. ESMamsadm が格納されているディレクトリに移動します。

# cd /opt/nec/esmpro\_sa/bin/

3. コントロールパネル(ESMamsadm)を起動します。[通報設定]画面が表示されます。

# ./ESMamsadm

4. [通報設定]画面[の通報基本設定]を選択します。[通報基本設定]画面が表示されます。

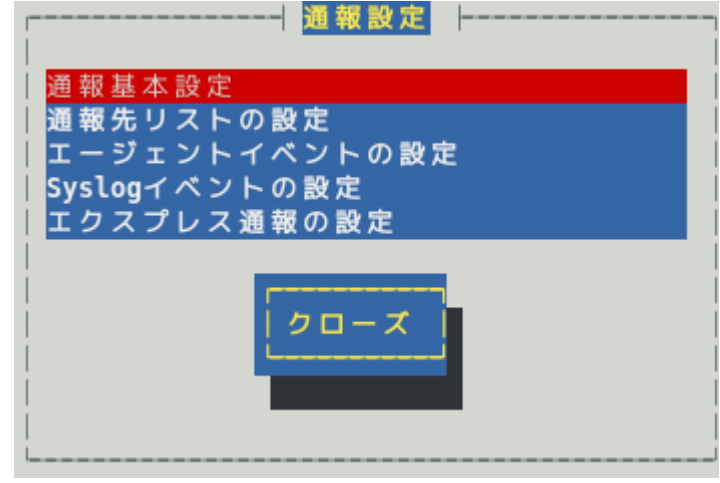

5. [マネージャ通報(SNMP)]を選択します。[SNMP トラップ設定]画面が表示されます。

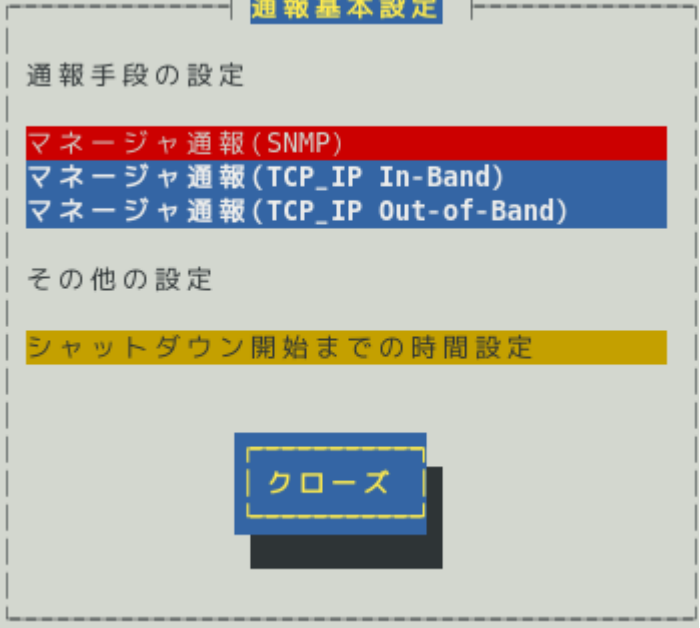

6. <追加>を選択して、通報先の IP アドレスを追加します。

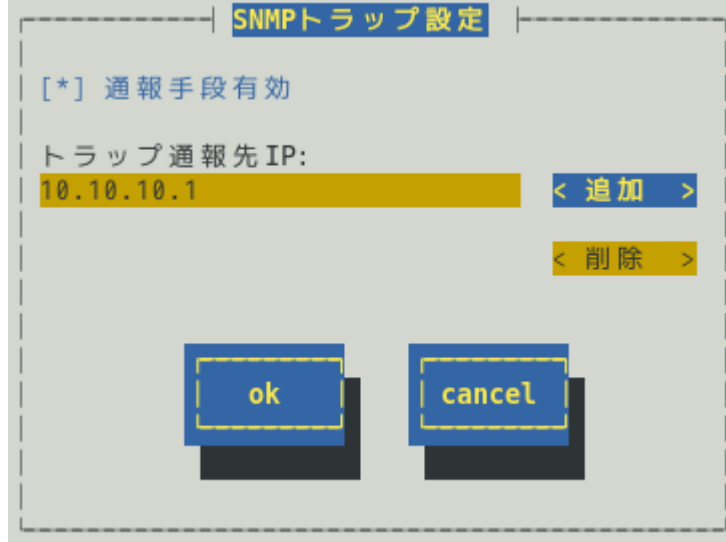

- 7. [ok]を選択して、[SNMP トラップ設定]画面を閉じます。
- 8. [クローズ]を選択して、[通報基本設定]画面を閉じます。
- 9. [クローズ]を選択して、[通報設定]画面を閉じます。

### <span id="page-28-0"></span>*3.4* エクスプレス通報サービスの設定

エクスプレス通報サービスに登録することにより、システムに発生する障害情報(予防保守情報含む)をインタ ーネットメールやダイヤルアップ、HTTPS プロトコル経由で保守センターに自動で通報できます。本サービ スを使用することにより、システムの障害を事前に察知し、障害発生時に迅速に保守できます。

NEC ビジネス PC-PC サーバ お客様登録 <http://acc.express.nec.co.jp/Main/main.asp>

エクスプレス通報サービスの設定方法は「EXPRESSBUILDER」DVD に格納されている「エクスプレス通報 サービス セットアップガイド(Linux/VMware 編)」を参照してください。

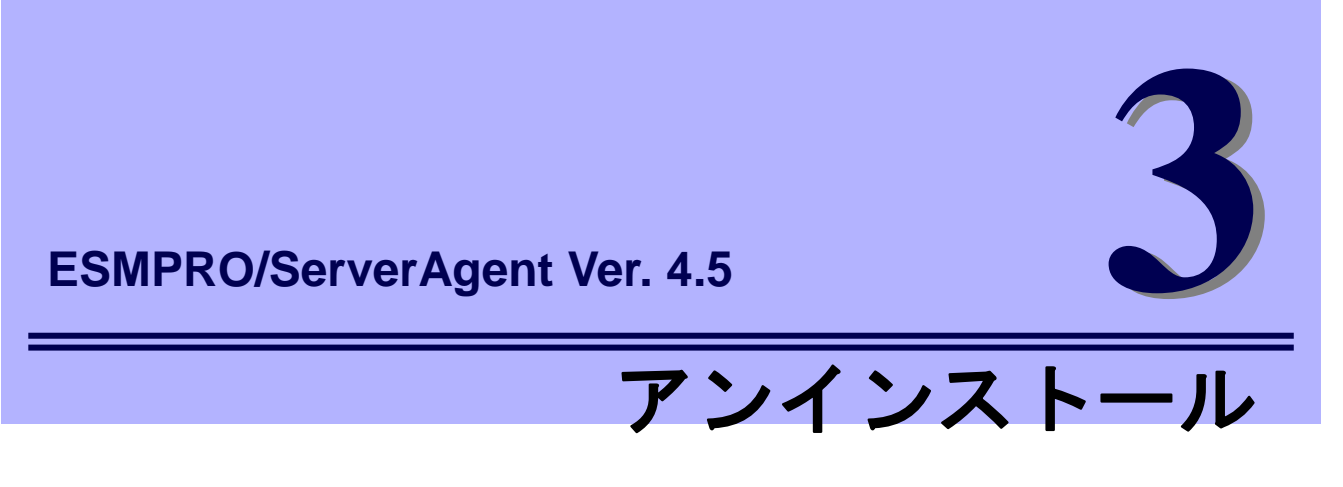

<span id="page-29-0"></span>ESMPRO/ServerAgent のアンインストールについて説明します。

**1.** アンインストール

ESMPRO/ServerAgent のアンインストール手順について説明しています。

## <span id="page-30-0"></span>*1.* アンインストール

ESMPRO/ServerAgent をアンインストールする手順を説明します。

- 1. root ユーザーでログインします。
- 2. 次の順番にアンインストールします。

# rpm -e Esmpro-type3 # rpm -e Esmpro-Express

# rpm -e Esmpro-common

Express5800 シリーズ

ESMPRO/ServerAgent Ver.4.5 インストレーションガイド(Linux 編)

日 本 電 気 株 式 会 社 東京都港区芝五丁目 7 番 1 号 TEL (03) 3454-1111 (大代表)

©NEC Corporation 2014 日本電気株式会社の許可なく複製・改変などを行うことはできません。